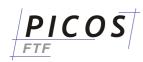

On first start of **PICOS-FTF** - if no other license method can be found - you will get this Login window:

| R Login Please login with your PICOS app                                     | ×                                                   |                 | button Mai<br>Register (2                                  | nage Account (1),<br>:):                               |  |
|------------------------------------------------------------------------------|-----------------------------------------------------|-----------------|------------------------------------------------------------|--------------------------------------------------------|--|
| address and password or click "Manage Account" to<br>register a new account. |                                                     |                 | 🔳 Manage A                                                 | ccount X                                               |  |
| E-Mail:                                                                      |                                                     |                 |                                                            | Register 2                                             |  |
| Remember Password                                                            |                                                     |                 |                                                            | Activate                                               |  |
| User Info                                                                    |                                                     |                 | Request Password Change                                    |                                                        |  |
| Login Manage Ac                                                              |                                                     | Change Password |                                                            |                                                        |  |
|                                                                              |                                                     |                 |                                                            | Close                                                  |  |
|                                                                              |                                                     | /               |                                                            |                                                        |  |
| Register                                                                     |                                                     |                 | × Complete all fields with your                            |                                                        |  |
| Please enter the information for your new PICOS application account.         |                                                     |                 |                                                            | company data and click to button Register (3).         |  |
| Account<br>E-Mail:                                                           | licensing@mycompany.com                             | 2               |                                                            | Select an e-mail account                               |  |
| Password:                                                                    | *******                                             |                 |                                                            | which can be accessed by the "PICOS administrator".    |  |
| Repeat Password:                                                             | ******                                              |                 |                                                            | This account will be used to                           |  |
| Company                                                                      |                                                     |                 | identify your company and to<br>enable licensed modules of |                                                        |  |
| Name: my con                                                                 | npany name                                          |                 |                                                            | PICOS-FTF.                                             |  |
| Phone: my pho                                                                | my company address - zip code licensing procedure b |                 |                                                            | You will get an activation                             |  |
| Street: my con                                                               |                                                     |                 |                                                            | code - after verification and                          |  |
| Zip: my con                                                                  |                                                     |                 |                                                            | licensing procedure by                                 |  |
| City: my con                                                                 | npany address - city                                |                 |                                                            | PICOS - as shown in the example on the following page. |  |
| Country: United I                                                            | Kingdom                                             |                 | ~                                                          |                                                        |  |
|                                                                              |                                                     | 3               |                                                            |                                                        |  |
|                                                                              |                                                     |                 | Cancel                                                     |                                                        |  |
|                                                                              |                                                     | Register        | cancer                                                     |                                                        |  |

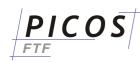

## After the registration procedure you will get an e-mail with a content like this:

Subject: Activate Your PICOS Application Account

Thank you for registering a PICOS application account.

Please activate your account, by clicking the "Manage Account" button in the login dialog of your PICOS application. Then click the "Activate" button and enter this information:

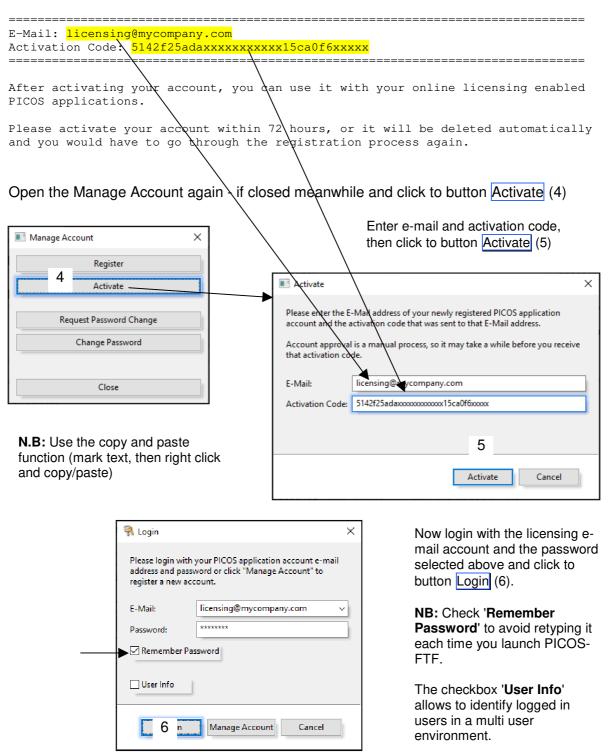